## **Adding a New Email Account**

- **1.** Open **Windows Live Mail** (WLM)
- **2.** Click **Accounts**, then click on **@+ Email**

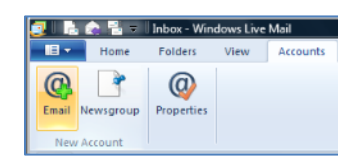

3. Enter your full **E-mail Address, Password** and **Display name**

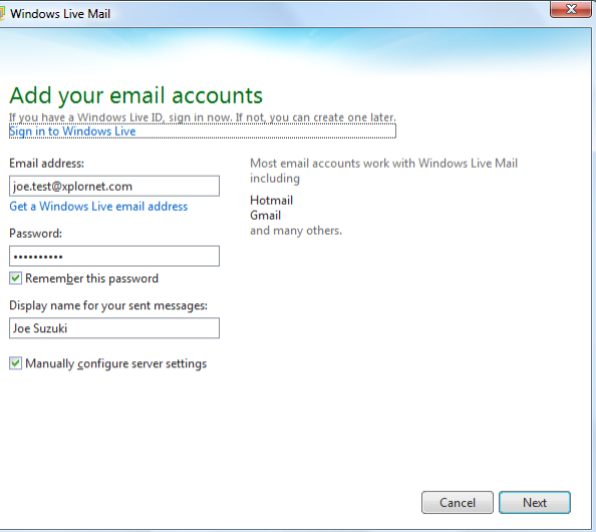

- 4. Select "**Manually configure server settings**" and click **Next**
	- a. Set the **Server Type** to **IMAP** POP is an option but is not recommended
	- b. Under "**Incoming** server information", enter the **Server Address** as either **imap.xplornet.com**, or **imap.xplornet.ca** (if your email address ends in @xplornet.ca, @ciaccess.com, @southkent.net or  $@$ talkwireless.ca) – see th[e settings page](https://www.xplornet.com/support/troubleshooting/server-settings-for-xplornet-emails/)
	- c. Select the box for "**Requires a secure connection (SSL)**"
	- d. Change the **Logon User Name** to your **full email address**, including the portion after the @ symbol (e.g., joe.test@xplornet.com)
	- e. Under "**Outgoing** server information", enter the **Server Address** as either **smtp.xplornet.com**, or **smtp.xplornet.ca** (if your email address ends in @xplornet.ca, @ciaccess.com, @southkent.net or  $@$ talkwireless.ca) – see th[e settings page](https://www.xplornet.com/support/troubleshooting/server-settings-for-xplornet-emails/)
	- f. Change the **Port** from 25 to **465**
	- g. Select the box for "**Requires a secure connection (SSL)**"
	- h. Check the box for "**Requires authentication**"

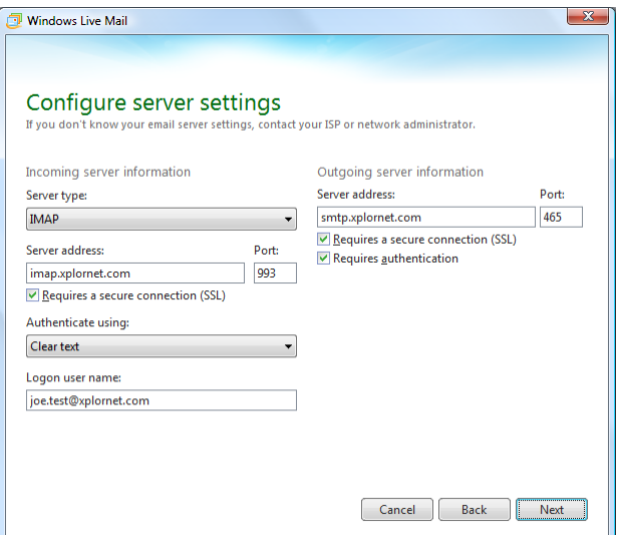

## 5. Click **Next**, then **Finish**

6. Click on the **dropdown arrow** in the top left, select **Options**, and then **Email accounts…**

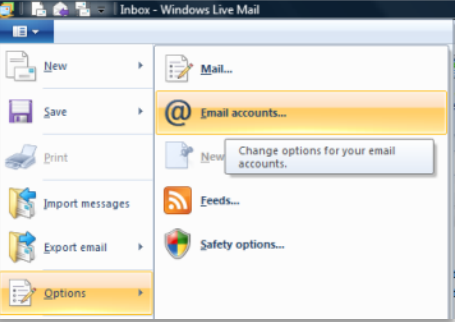

7. Select your new Account under **Mail**, (your email domain name after the @ sign, followed by your user name before the @ sign in brackets), and click **Properties**

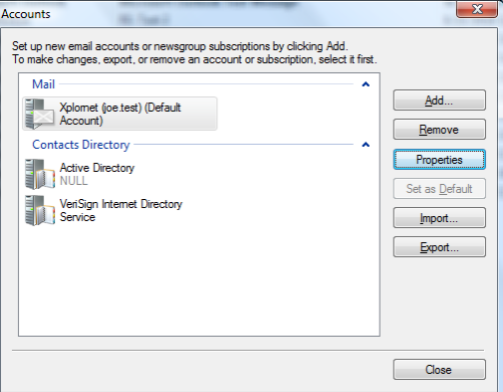

8. Go to the **Servers** tab and click **Settings…** under "Outgoing Mail Server"

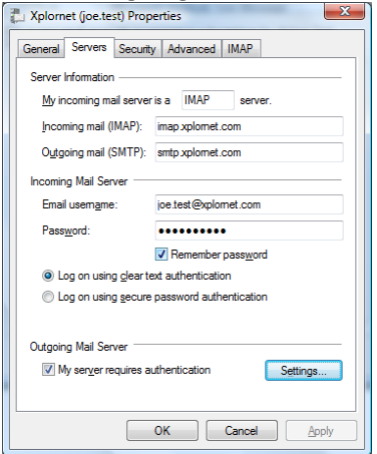

9. Select "**Use same settings as my incoming mail server**" and click **OK**

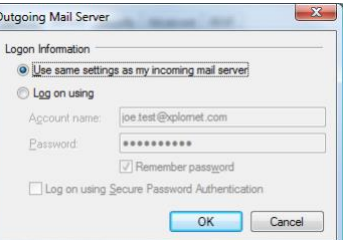

- 10. Go to the **IMAP** tab
- 11. Change the "**Deleted Items path**" from "**Deleted Items**" to **Trash**
- 12. Change the "**Junk path**" from "**Junk E-mail**" to **Spam**

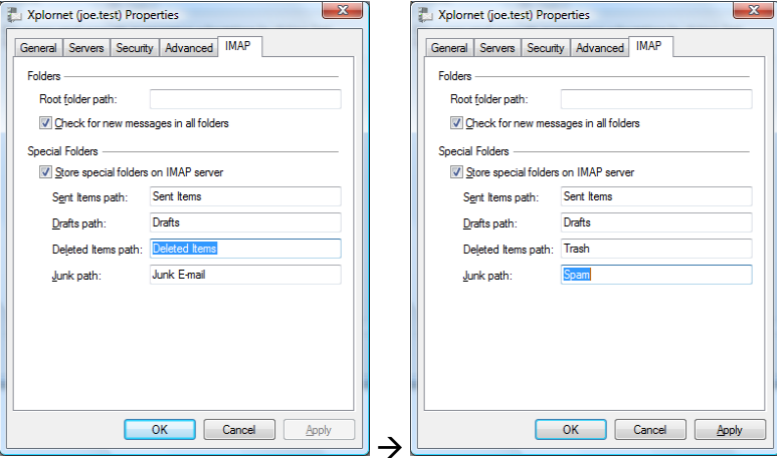

- 13. Click **OK**, then **Close**
- 14. Click **Yes** to **refresh your folder list**

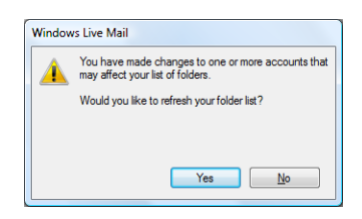

Your email account is now ready for use in Windows Live Mail.

## **Changing your Email Password**

If you **changed your email password** i[n webmail,](https://mail.xplornet.com/) you will need to change it in Windows Live Mail (WLM) to match the new password. You might even see a message like one of these:

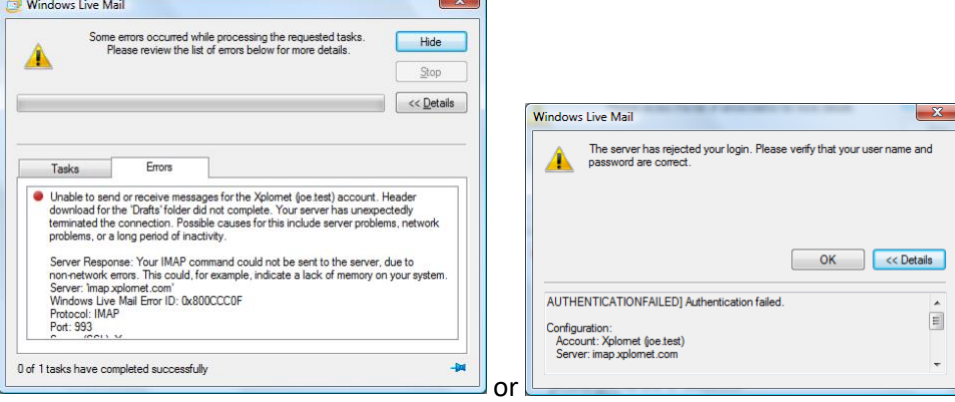

WLM should prompt you for your new password when you receive a new message (note the **Logon Server** starts with **IMAP** – for incoming):

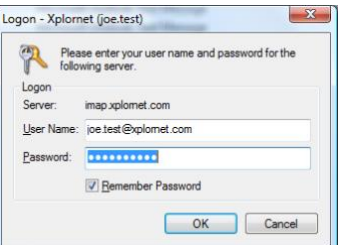

Enter your new **password**, check the box for "**Remember Password**" (unless you wish to enter it every time) and click **OK**.

It might also prompt you when you send a message from WLM (note the **Logon Server** starts with **SMTP** – for outgoing):

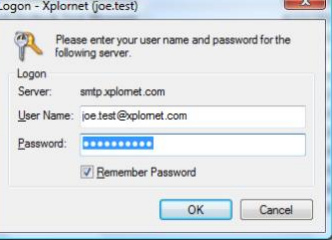

Enter your new **password**, check the box for "**Remember Password**" (unless you wish to enter it every time) and click **OK**.

If Windows Live Mail doesn't prompt you for your new password, follow these steps:

1. Click on the **dropdown arrow** in the top left, select **Options**, and then **Email accounts…**

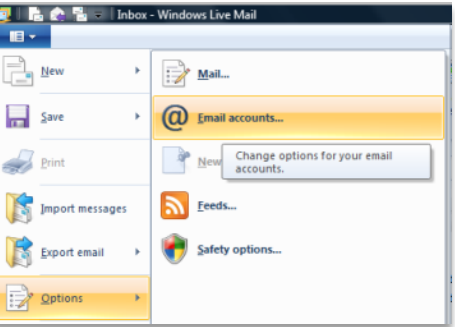

2. Select your new Account under **Mail**, (your email domain name after the @ sign, followed by your user name before the @ sign in brackets), and click **Properties**

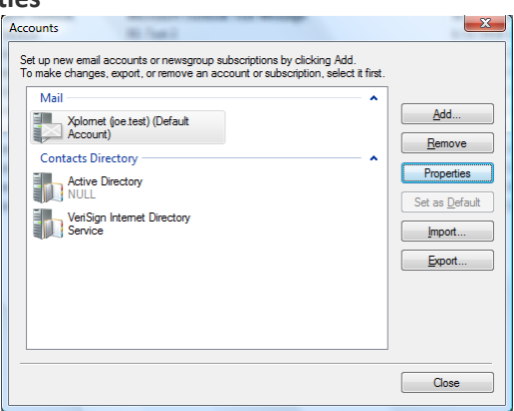

3. Go to the **Servers** tab and enter the new **Password** that you set in webmail

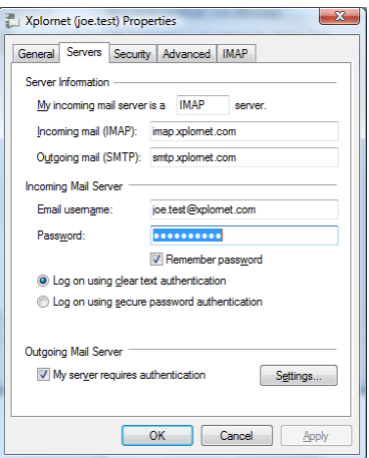

## 4. Click **OK**, then **Close**

Your password is now changed to match what you set it to in webmail.